#### DCYF Video Visitation with Incarcerated Parents

Vitan hy Stan Guida for I Inches Inc. (1997) and the contract of the parents of the contract of the contract of the contract of the contract of the contract of the contract of the contract of the contract of the contract of the contract of the cont Step by Step Guide for J-Pay Video Visitation

# Why use video visitation?

- Face-to-face parent/child contact is not possible
- Child's development supports this type of contact (e.g. verbal)
- Maintain family connections
- Policy allows it!

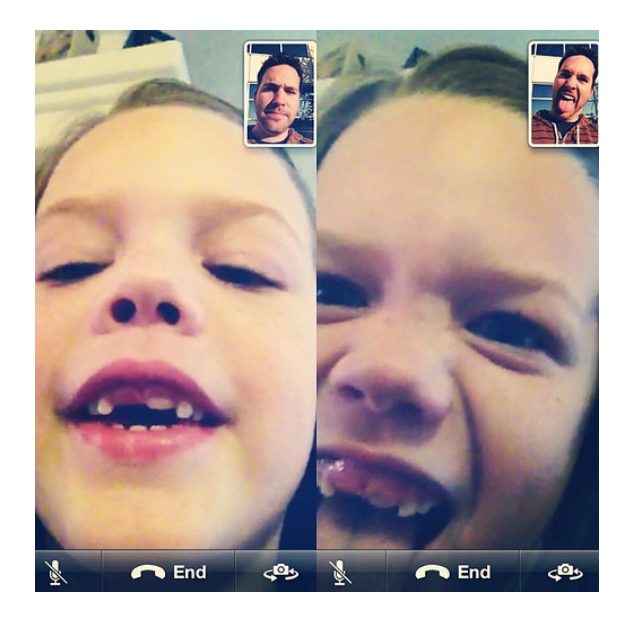

## Visitor application

- Even for video visits, you must be on the inmate's approved visitor list through DOC
- Complete the application process prior to setting up your J-PAY account and sending an inmate funds
- <https://washingtondoc.wufoo.com/forms/r19abi5r0x75gnm/>
- For more information about visiting inmates: <http://visiting.doc.wa.gov/>

# Accessing funds for J-PAY

- Worker completes the J-PAY Credit Card Request Form and obtains supervisor signature for approval
- Form is sent to Business office contact in region
- Business office sets up service with the credit card number to use in putting funds on the specific inmate's J-PAY account (**keep it confidential!**)
- A new request form is needed for every time funds are put on the inmate's account

#### **J-PAY CREDIT CARD REOUEST FORM**

DATE OF REOUEST:

DATE SERVICE PREFERRED:

Social Worker Name/Phone:

Supervisor's Name/Phone:

Family Name (first & last) & address & phone number:

Name of all Child(ren) and DOB(s):

Case Number:

Intake Number(s):

Check Task Requested and indicate in writing specific items

Purchase basic household cleaning or specific personal basic hygiene items

- Pay for a utility bill (attach utility bill) m Purchase clothing items and for whom not to exceed \$200.00 per child as per policy allows)
	- Purchase fuel
- Ħ Purchase emergency basic food items (this is after all other resources have been exhausted such as local food banks)
- ⊠ JPAY visits for incarcerated parent

Please give specific instructions (when the task needs to happen, addresses/phone numbers, specific sizes, and items):

Social Worker Signature

Date

Supervisor Signature

#### How to create a J-PAY account

- Go to the J-PAY website: <https://www.jpay.com/>
- From the main page, enter the state and inmate ID number and click next
- If you don't know the inmate ID number, there is a link where you can search for itInmate Search Prison Search Help B Login Hory Stay connected.

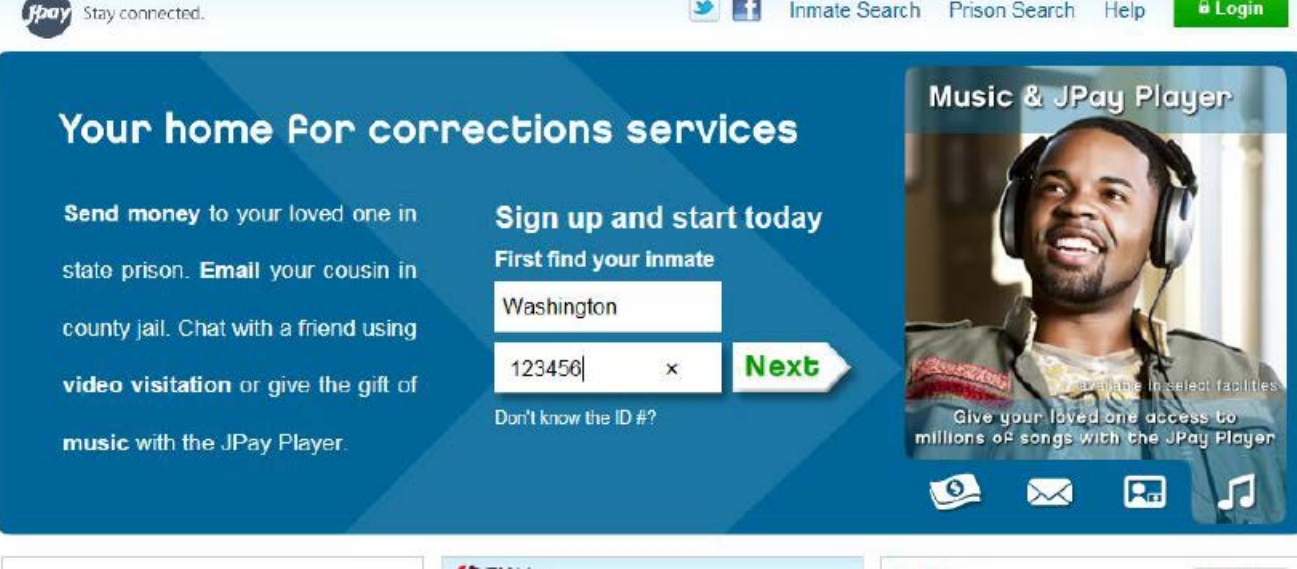

• Select the name of the inmate and it will take you to the next page where you create your account

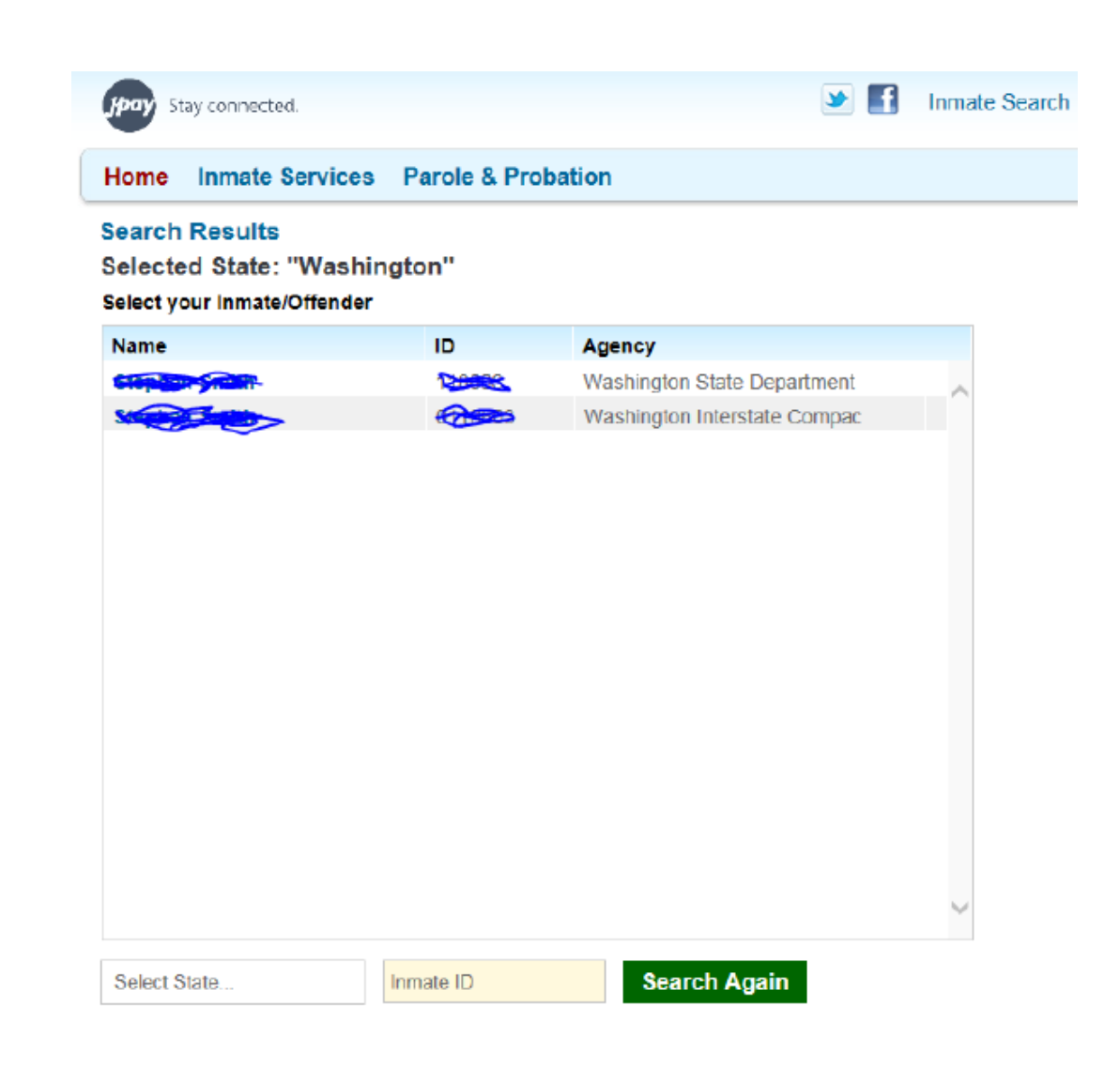

- Put an email, password, security question and answer
- Then check the box where it says "By selecting this box I agree to Payments Terms of Service"
- Click the "Register" button and it will take you to the next page

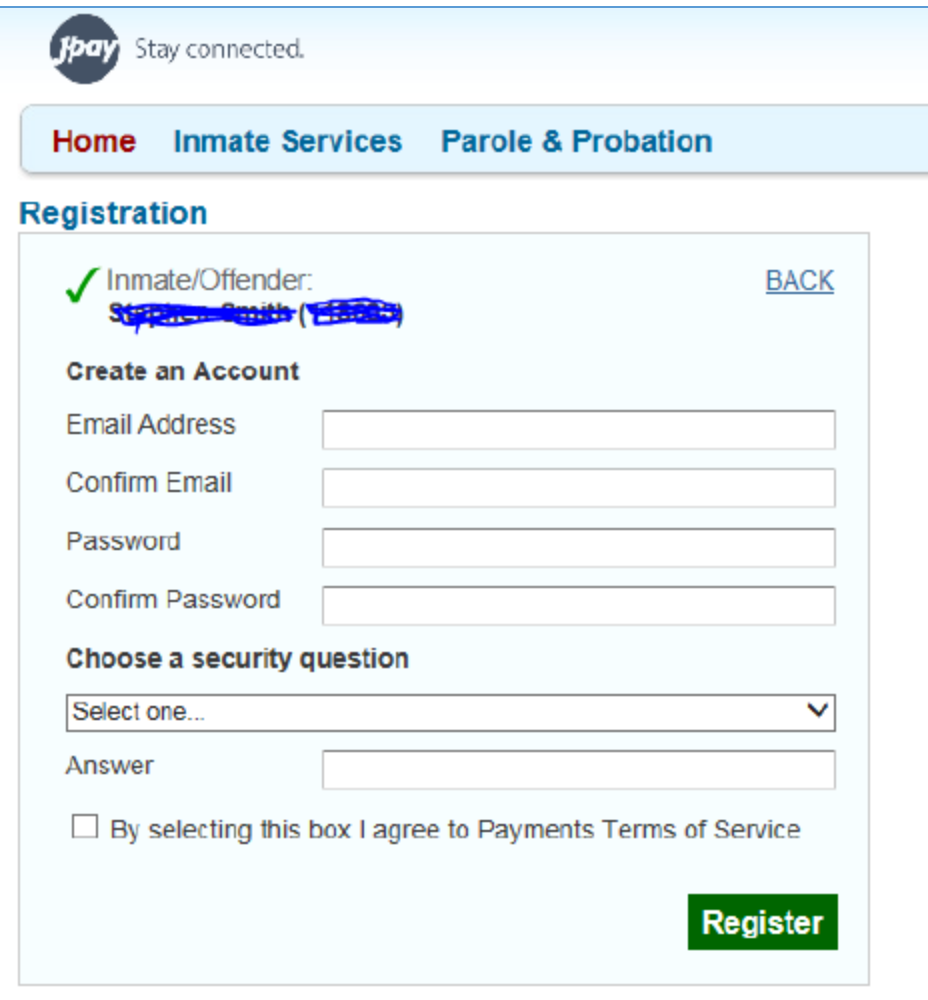

# Sending money

- From the J-PAY account home page, there is a box that says "Send Money"
- Enter the amount based on the fee for the standard time allotment of 30 minutes (verify rates on DOC webpage: [http://www.doc.wa.gov/corrections/incarceration/visiting/video](http://www.doc.wa.gov/corrections/incarceration/visiting/video-visits.htm)visits.htm )

# Setting up a visit

• Click "Video Visitation" and then "Schedule New Visit"

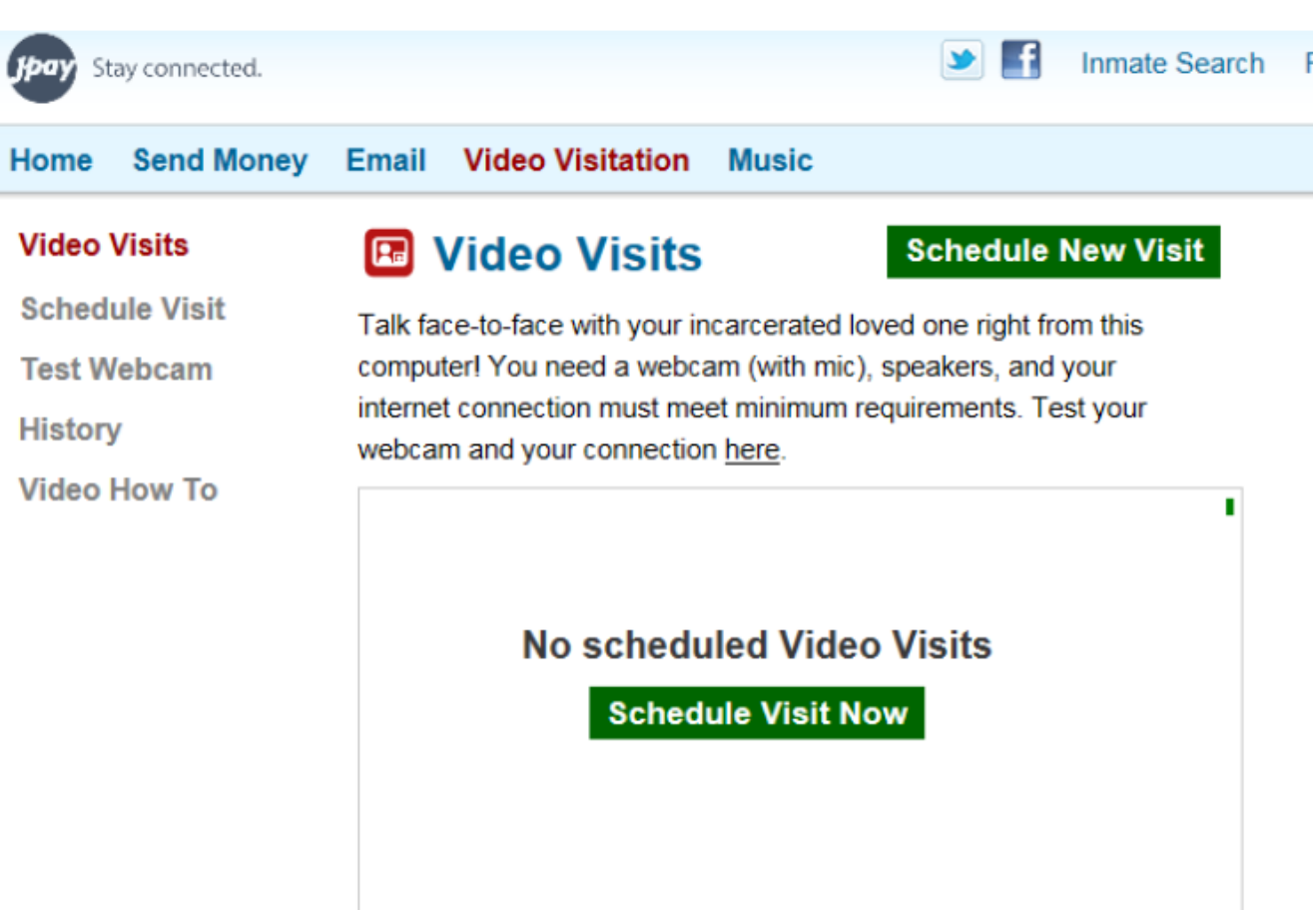

# Before you proceed…

- Click "My Account" in the top right corner and complete "My Profile"
- You can use "Social" as the first name and "Worker" as the last if you prefer
- Use office address and phone number
- Click Save and return to Video Visitation page

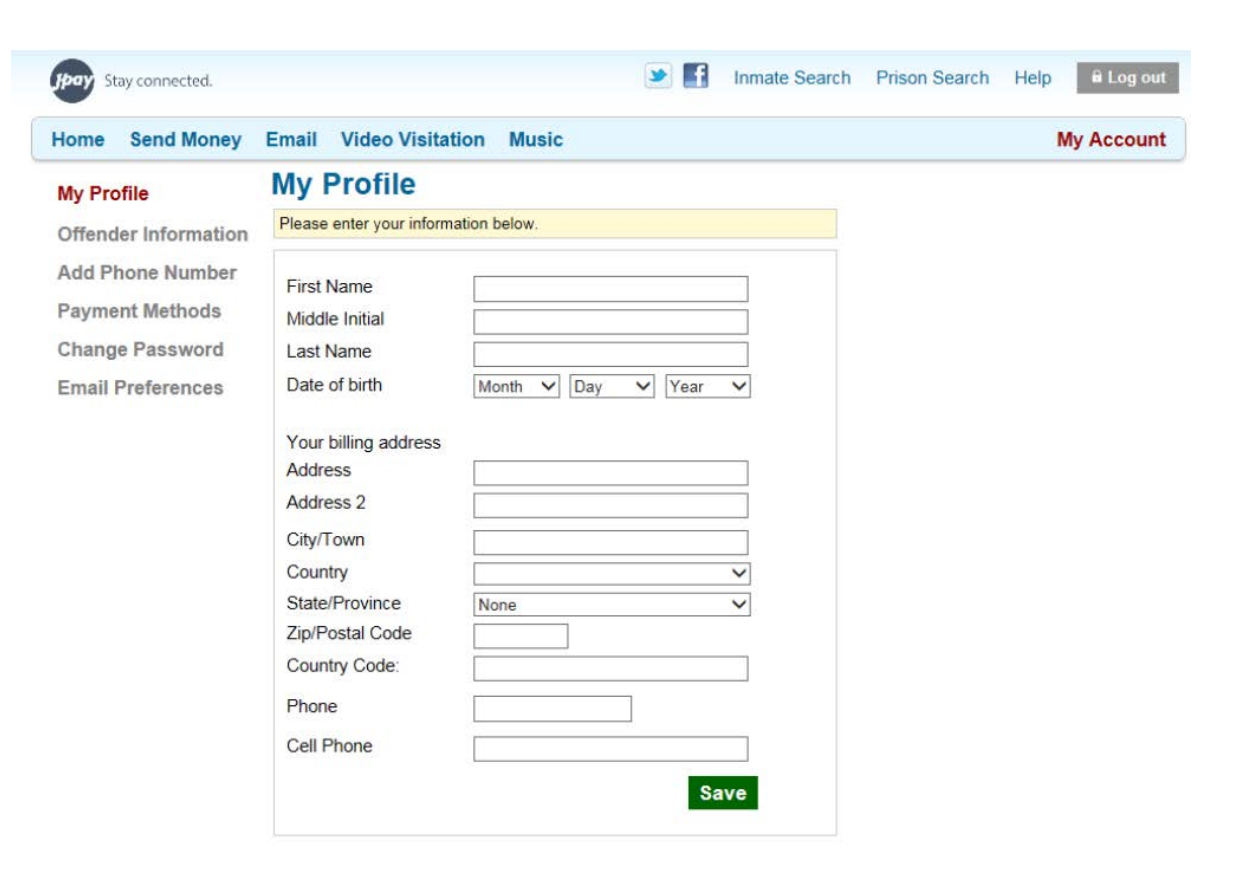

## Terms of use

- Click "Schedule Visit" and check the box that says "I have read and agree to the Video Visitation Terms of Service"
- Then click "Continue"

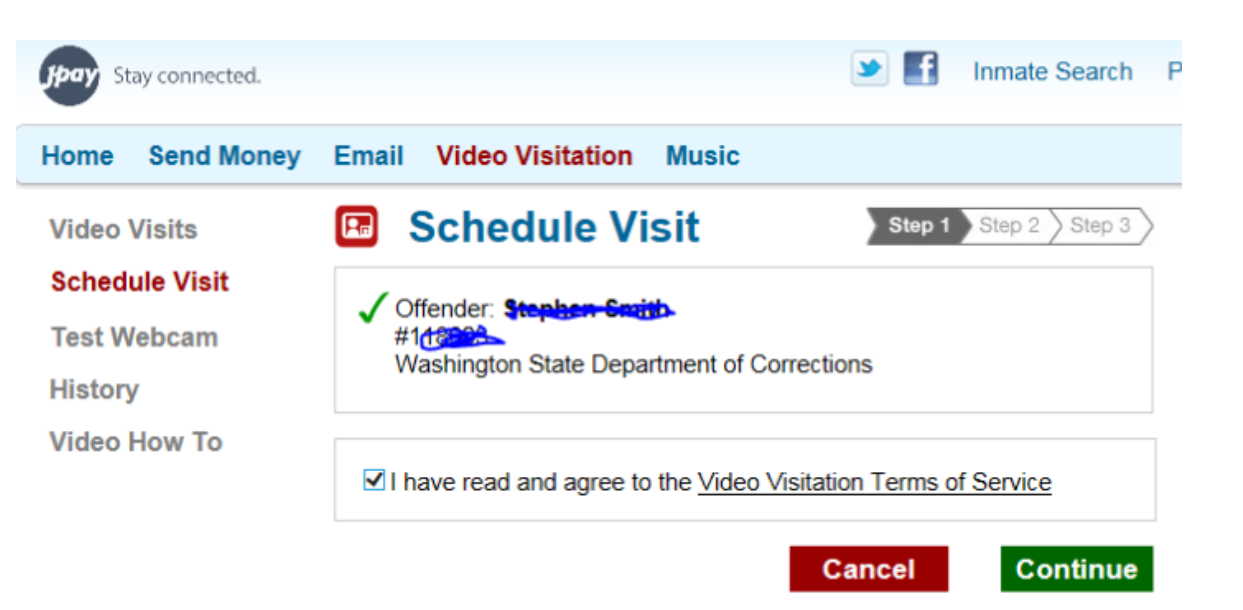

# Choose the date, then click Continue

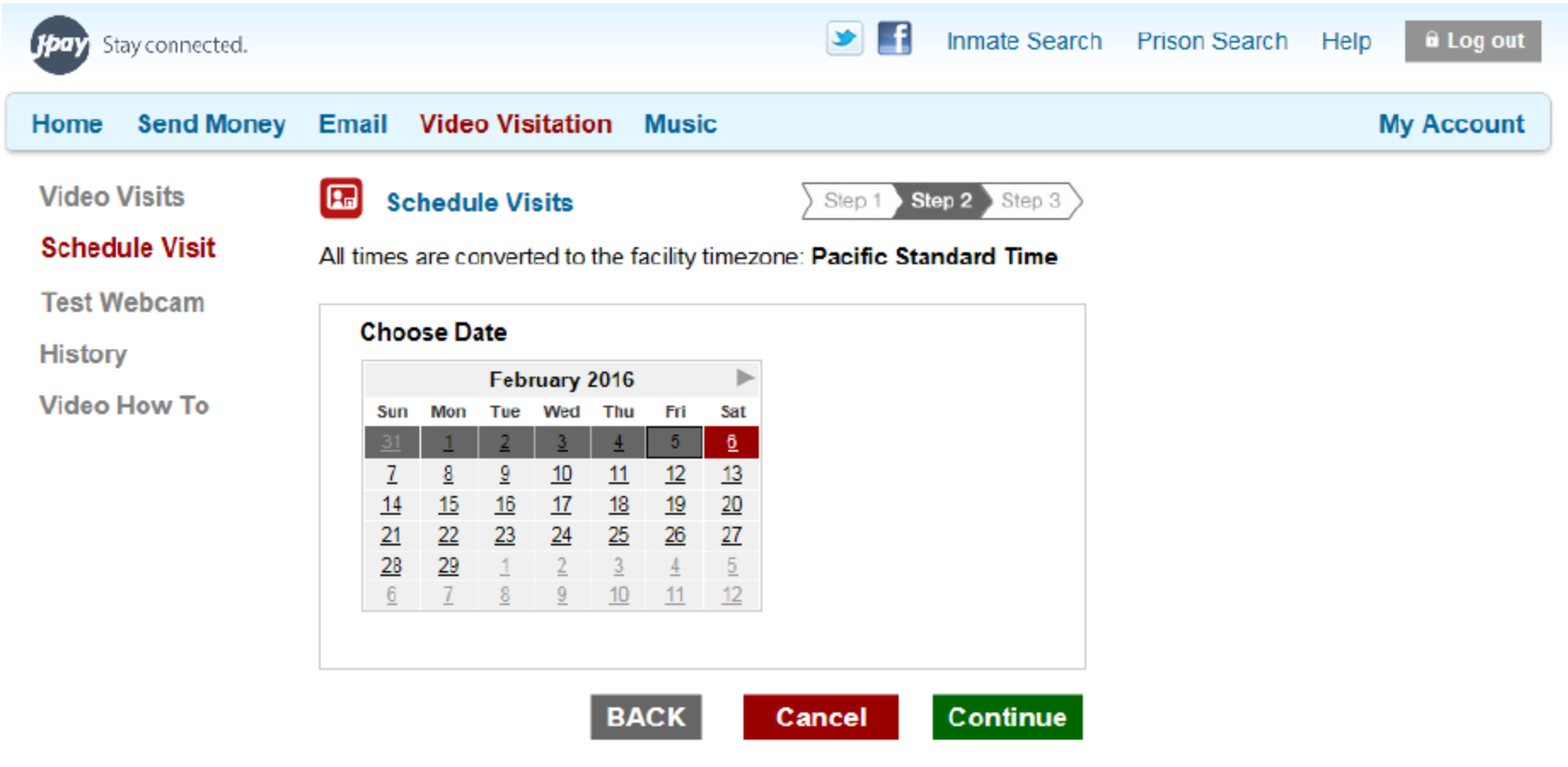

# Choose time and click Continue

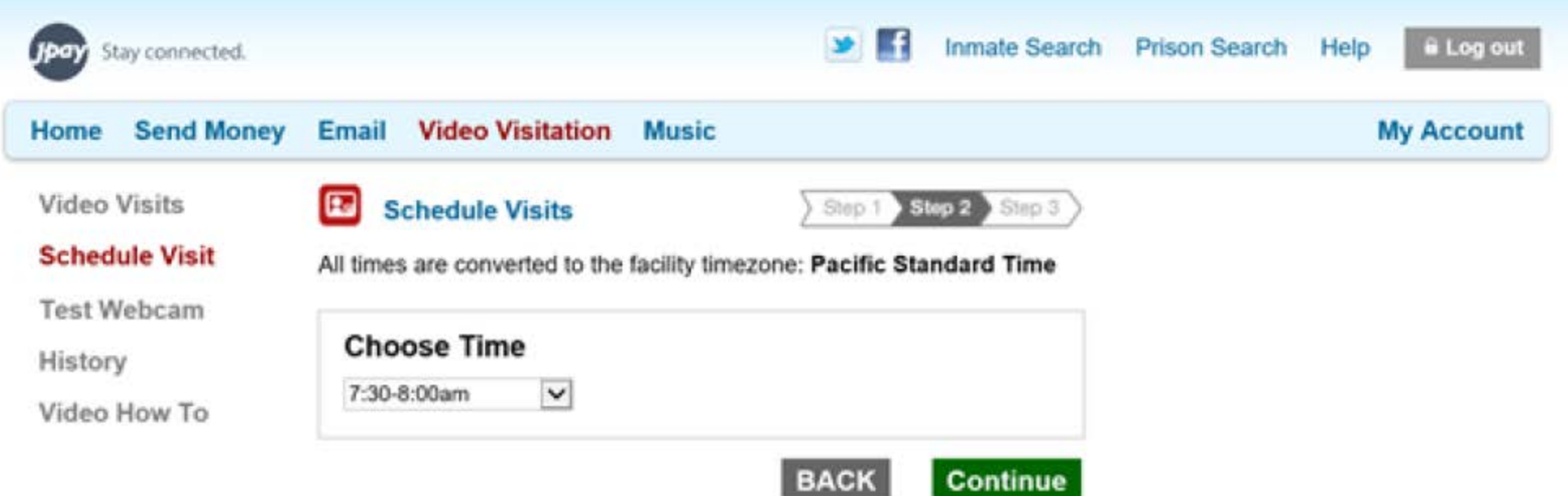

# Choose the 30 minutes Call option then Continue

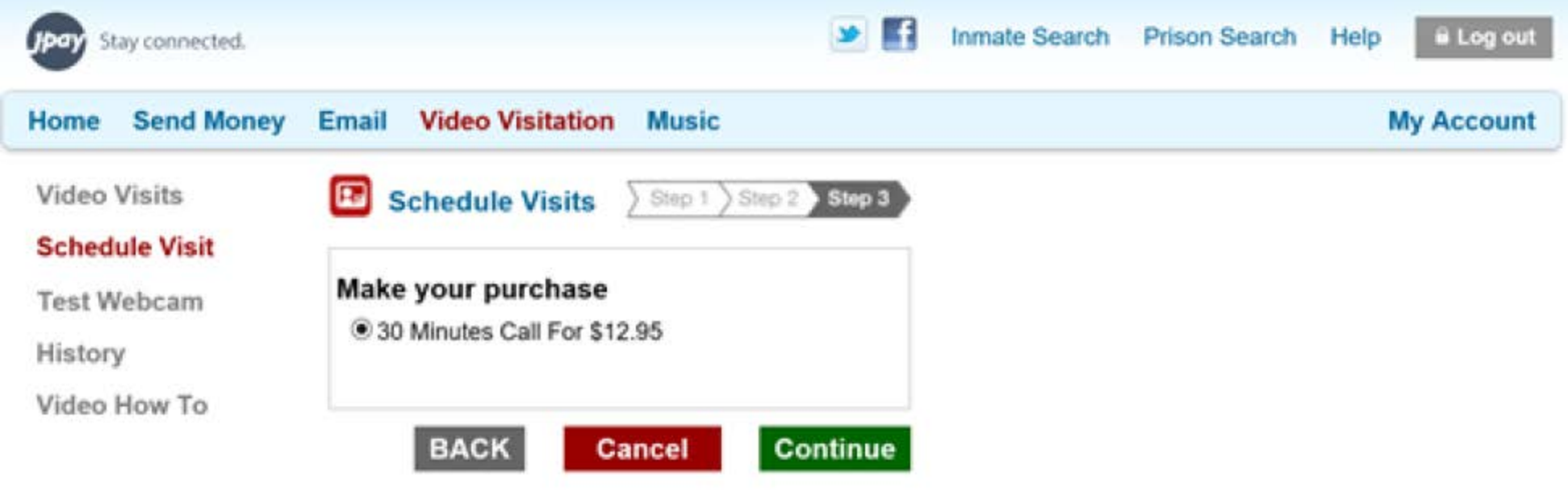

#### Enter the information in Payment Method (Name as social worker, address, and credit card information) and click Continue

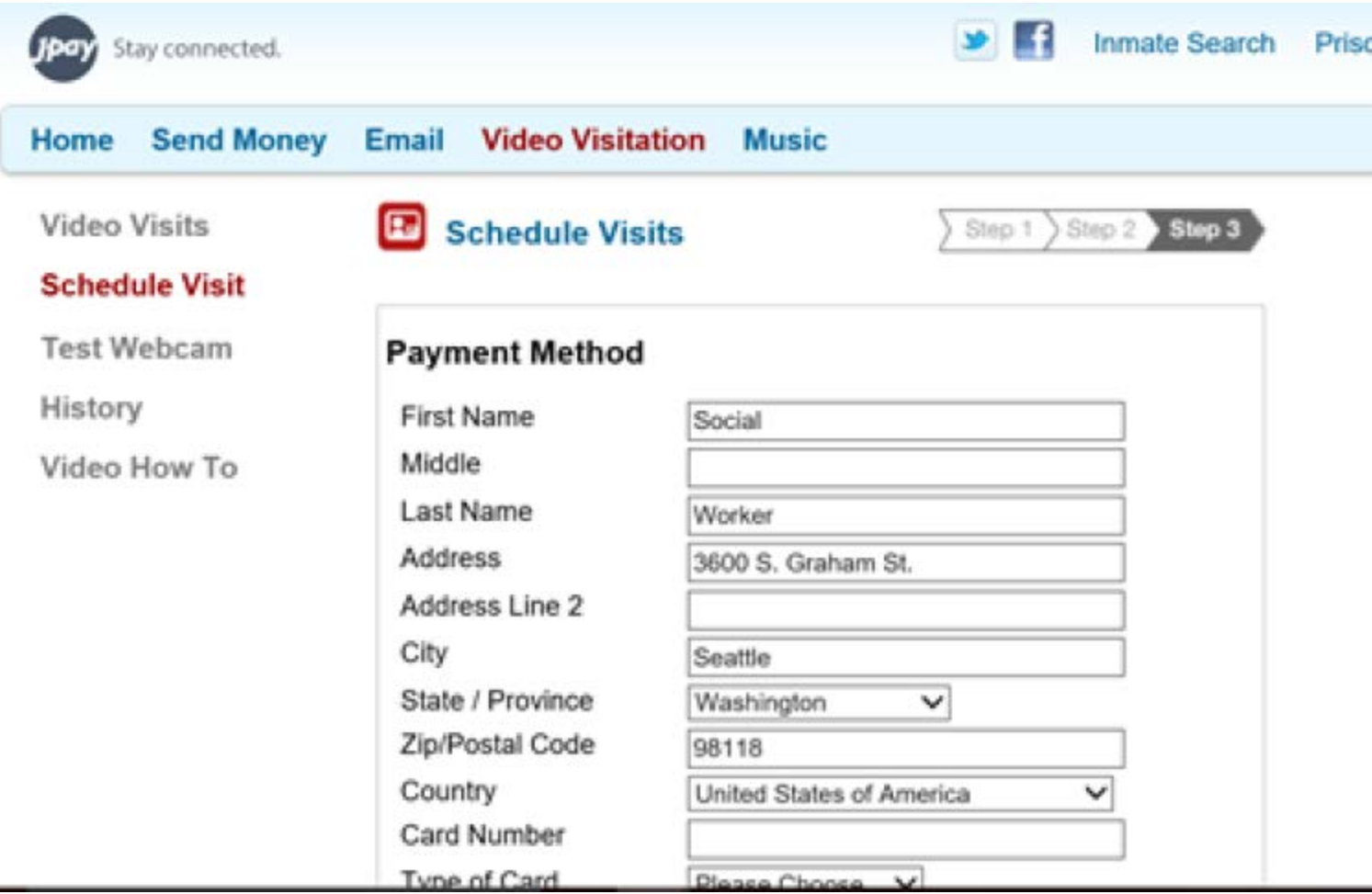

## Continue to get the final screen

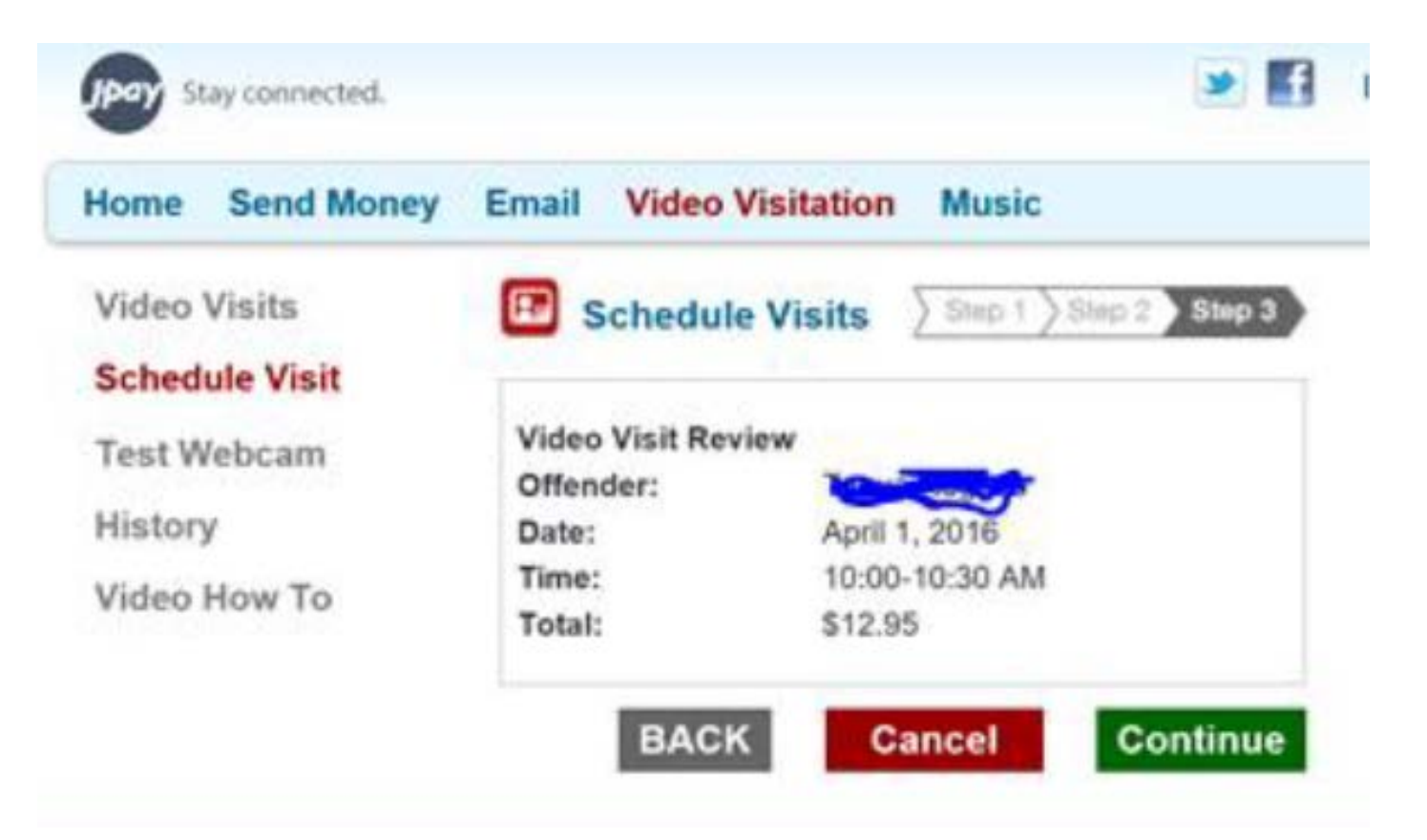

# Final steps

- Before you log out, make sure to delete the credit card information each time you schedule a visit
- Mark your calendar and be sure you have the child prepared for the visit day and time
- Send regional business office person the receipt once received and be sure to include the case name and number

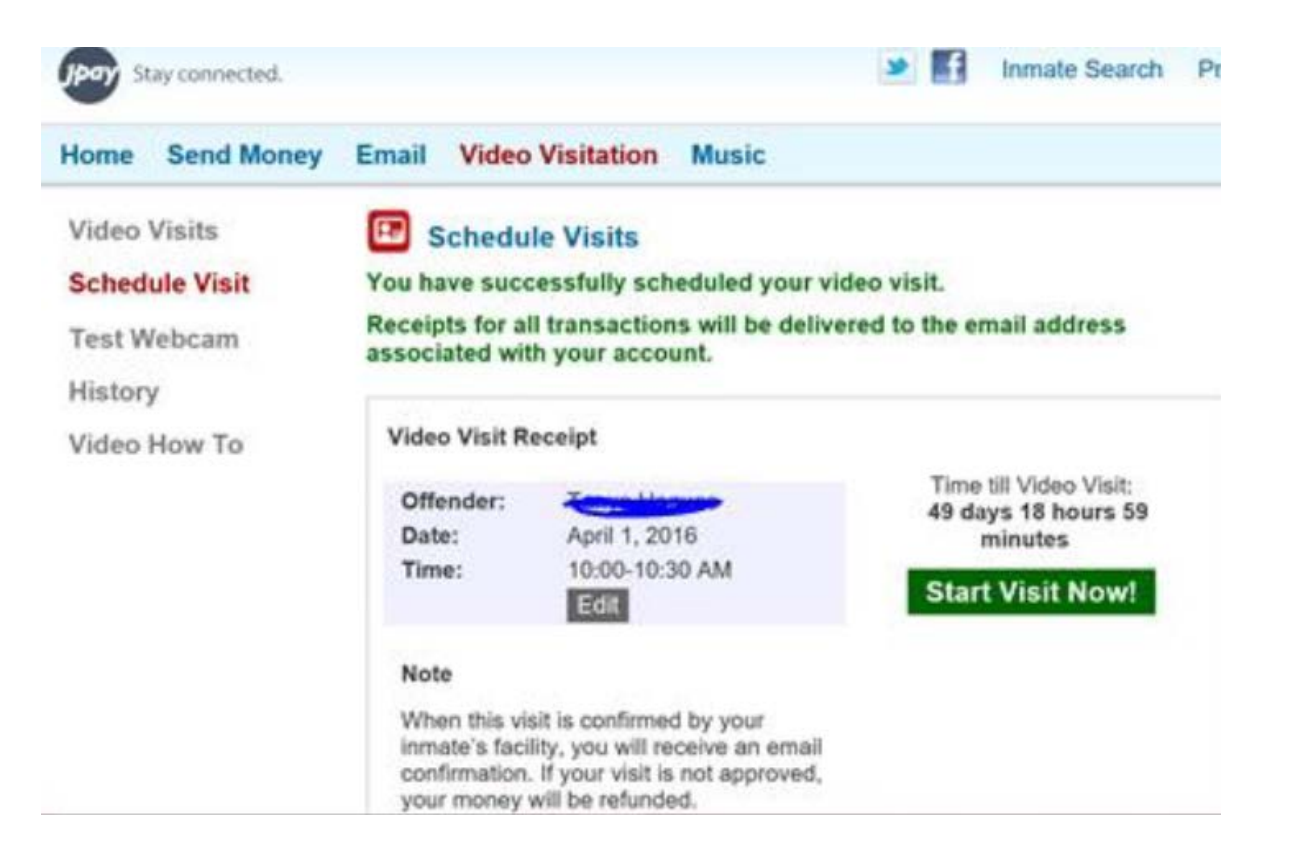